Jamcracker, Inc.

# **CMS Dashboard Widget Creation**

Last Updated: 26-May-2017

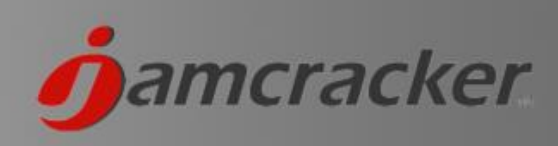

# **Table of Contents**

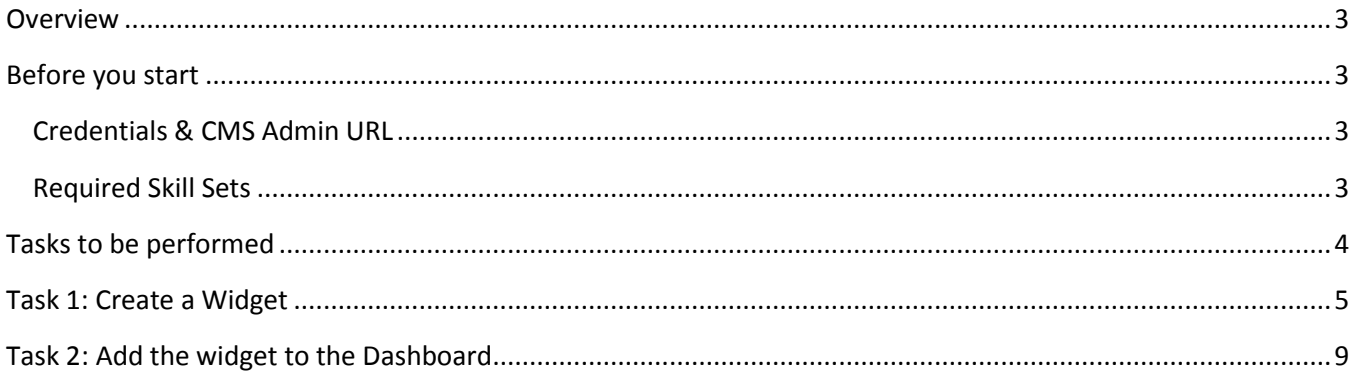

#### <span id="page-2-0"></span>**Overview**

The document describes the process of creating widgets in CMS for displaying in Dashboard. This activity can be performed by CMS Admin.

### <span id="page-2-1"></span>**Before you start**

#### <span id="page-2-2"></span>Credentials & CMS Admin URL

You need to have the login credentials for CMS Admin. The default credential for CMS admin is admin/Root@123 and the login url will be store.sourcestore.com/cms/user/login.

Need to have the host entry in etc/hosts file because the CMS admin url is private.

#### <span id="page-2-3"></span>Required Skill Sets

You will need the following skill set to create a widget in CMS:

- Drupal Coding Knowledge
- PHP knowledge

# <span id="page-3-0"></span>**Tasks to be performed**

You must perform 2 tasks to display the widget in Dashboard

**TASK 1**: Create the Widget

**TASK 2**: Add the widget to the Dashboard

### <span id="page-4-0"></span>**Task 1: Create a Widget**

A widget can be added in two ways.

- 1. Online Manually add the code through the UI (Normal User)
- 2. Offline Create a Drupal Module offline and import to the system (Advanced User)

#### **1. Online - Manually Add the code through the UI**

Login to the CMS Admin Console as CMS Admin

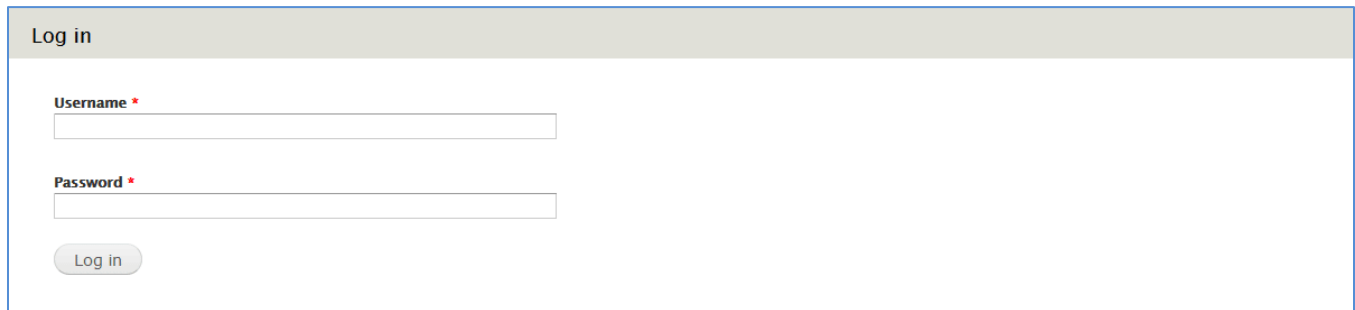

Click on **Add block** under **Structure** > **Blocks**

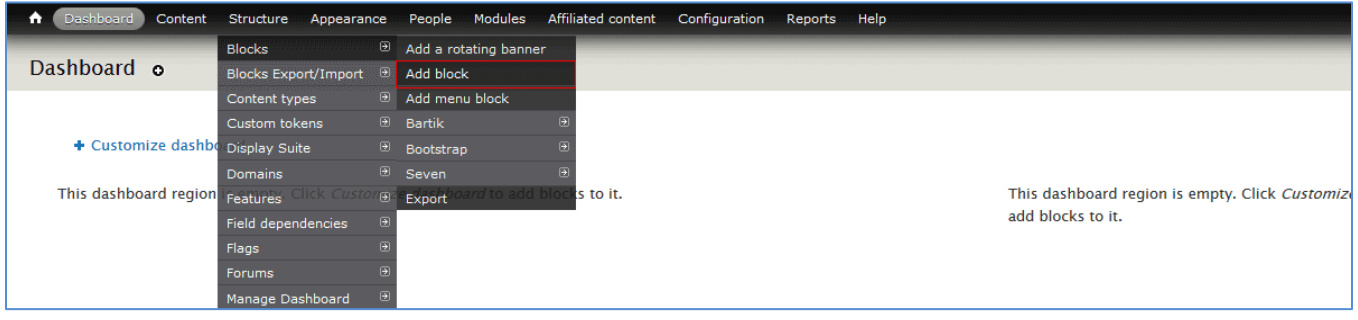

- Add **Block Description** this will display as the Title of the widget. **Block body** will contain the code for the widget. Select **Text format** PHP code if this field contains any dynamic scripting of PHP or JavaScript. You can add the code here to call the API to fetch the data, process it and display in the way you want.
- Under **Visibility settings** > **Roles** Tab, Select the roles for which this widget should be visible.
- Under **Visibility settings** > **Dashboard** Tab, select "**Make this widget available in Dashboard**". This will make the newly created widget available to be added to the Dashboard. Click on Save to save the widget.

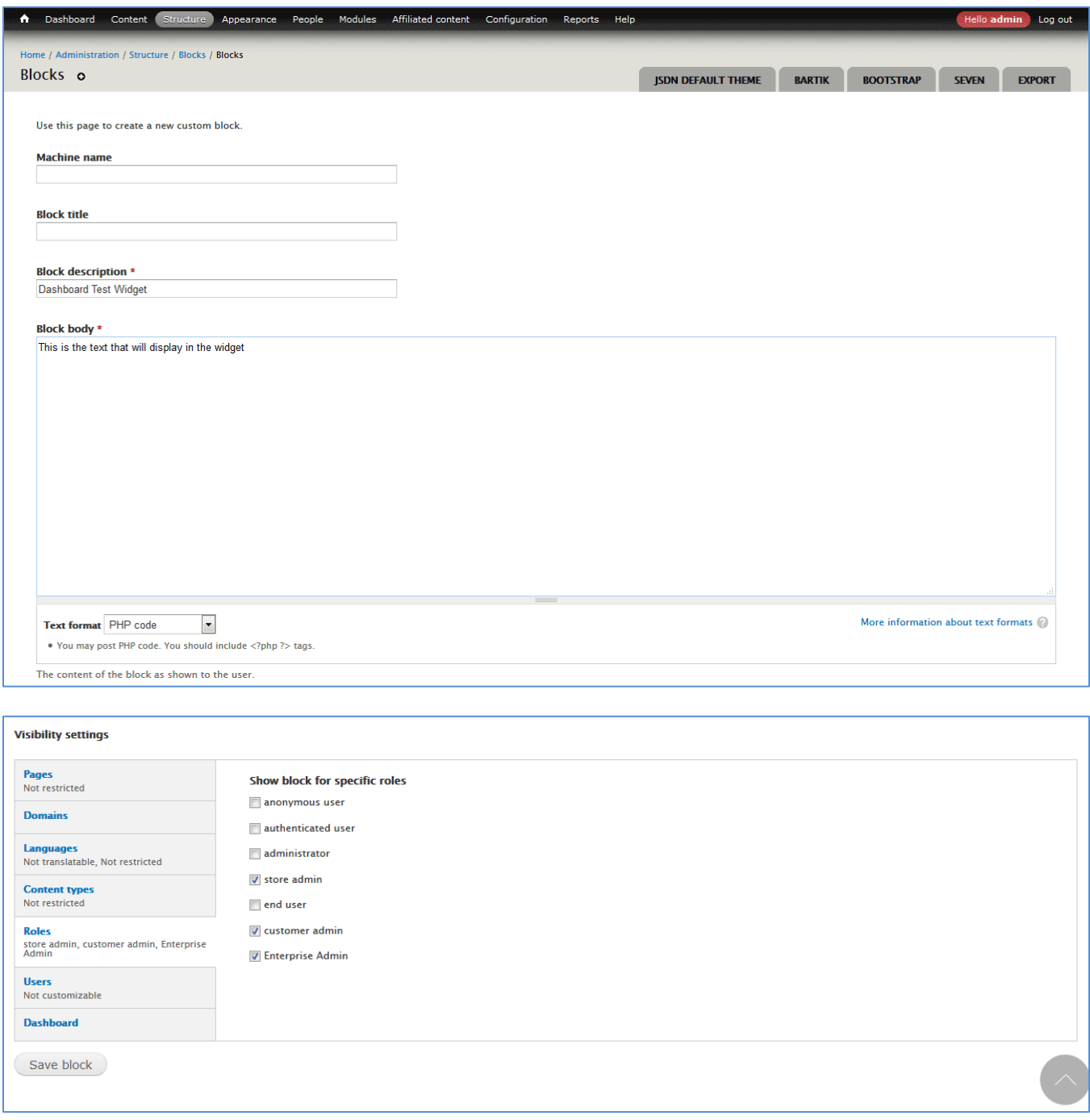

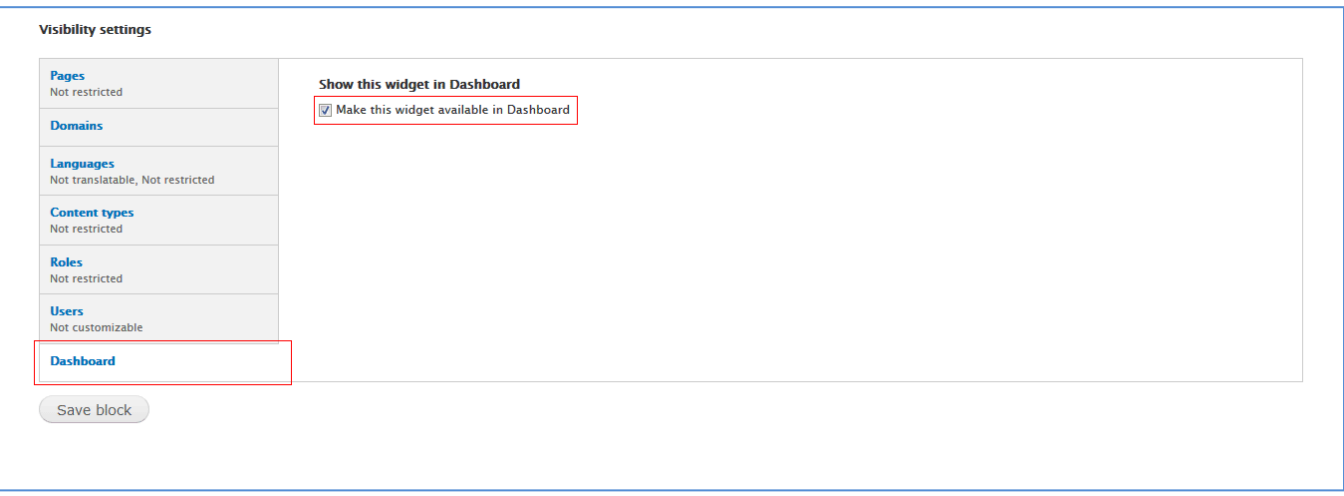

#### **2. Offline - Create Drupal Module offline and import to the system**

If you are an advanced user who is well versed with the Drupal coding can use this method.

Create a Drupal module offline for adding a block. Quick preview of the sample code below.

```
/**
* Implements hook_block_info().
*/
function module_name_block_info() {
  $blocks = array();
  $blocks['total_cost'] = array(
   'info' => t('Total cost'),
   'cache' => DRUPAL_NO_CACHE,
 );
}
/**
* Implements hook_theme().
*/
function module name theme() {
  return array(
   'total_cost' => array(
     'template' => 'customer/customer-total-cost',
   )
}
```
The template file "customer-total-cost.php" will contain the code for the widget.

Package the Module and Install the module by going to **Modules** > **Install new module**

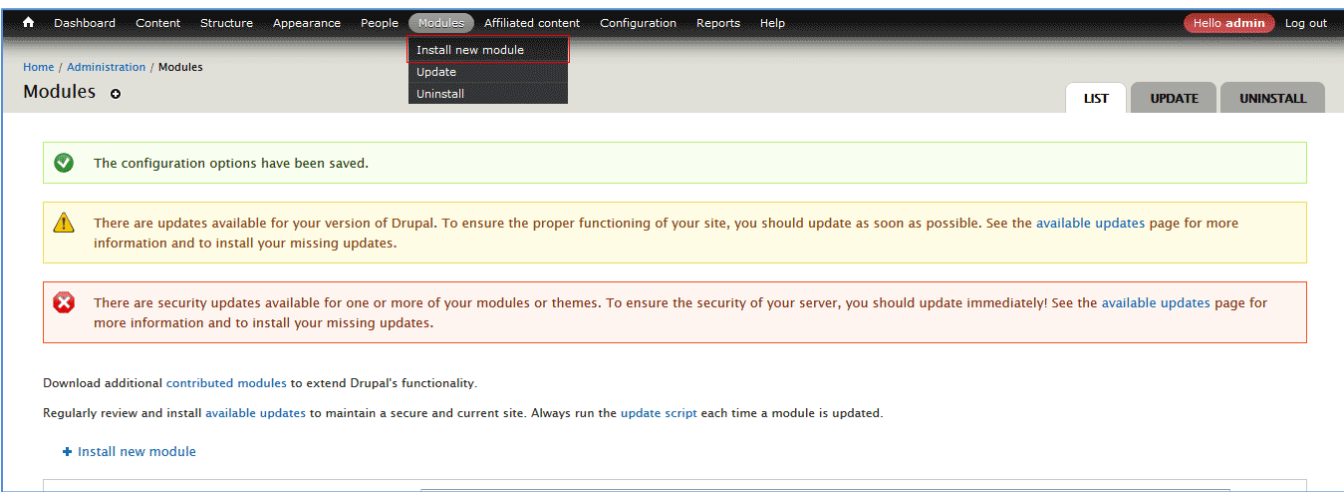

 If Install option is not available, go to the **Modules** and enable **Update Manager** Module and do the above step.

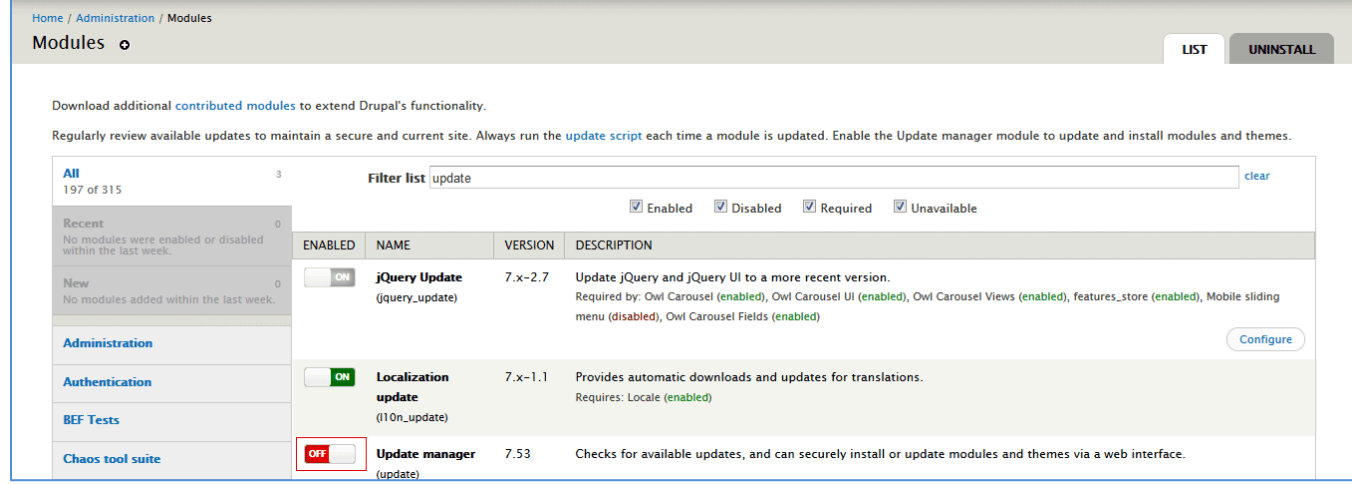

- Once the new module is installed. Go to **Structure** > **Blocks**. The block that is created using the module will be listed there. Edit the Block and Enable "**Make this widget available in Dashboard**" Under **Visibility settings** and select the **Roles** to which the widget should be visible as explained in the Option 1.
- Now the New widget is ready to be added to the Dashboard
- This completes **TASK 1.**

# <span id="page-8-0"></span>**Task 2: Add the widget to the Dashboard**

Navigate to **Structure** > **Manage Dashboard**.

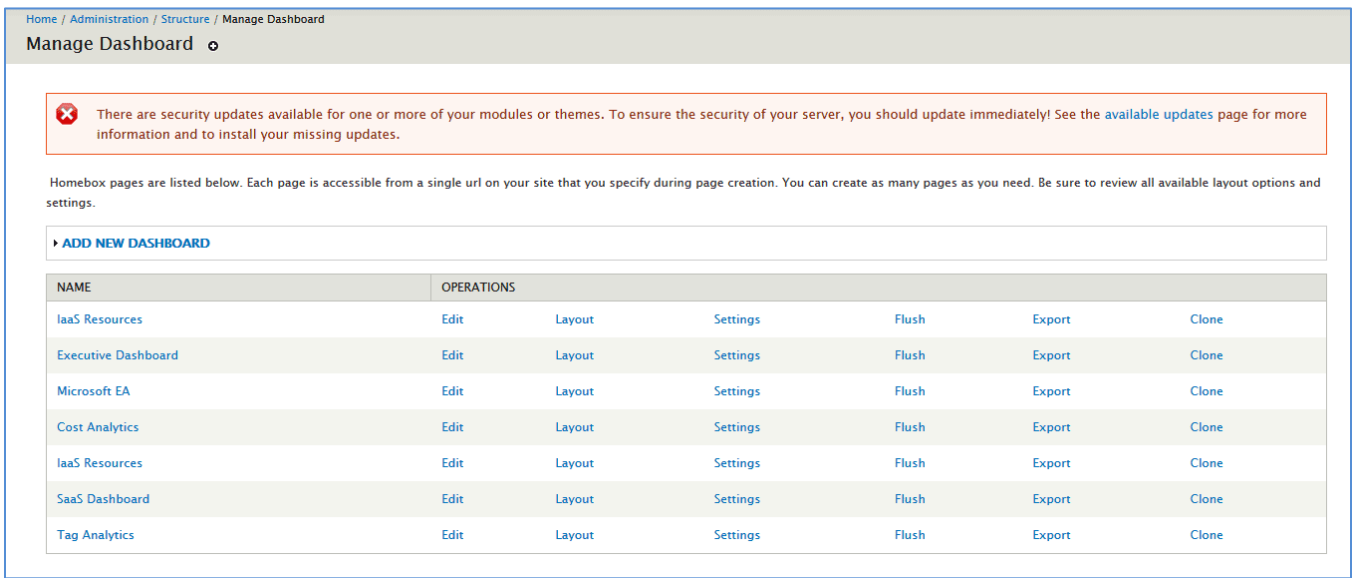

- Click on **Layout** Link against the dashboard you want to add the widget.
- Under **Enable block**, the block you have created will be listed. Select the widget and click on Save blocks.

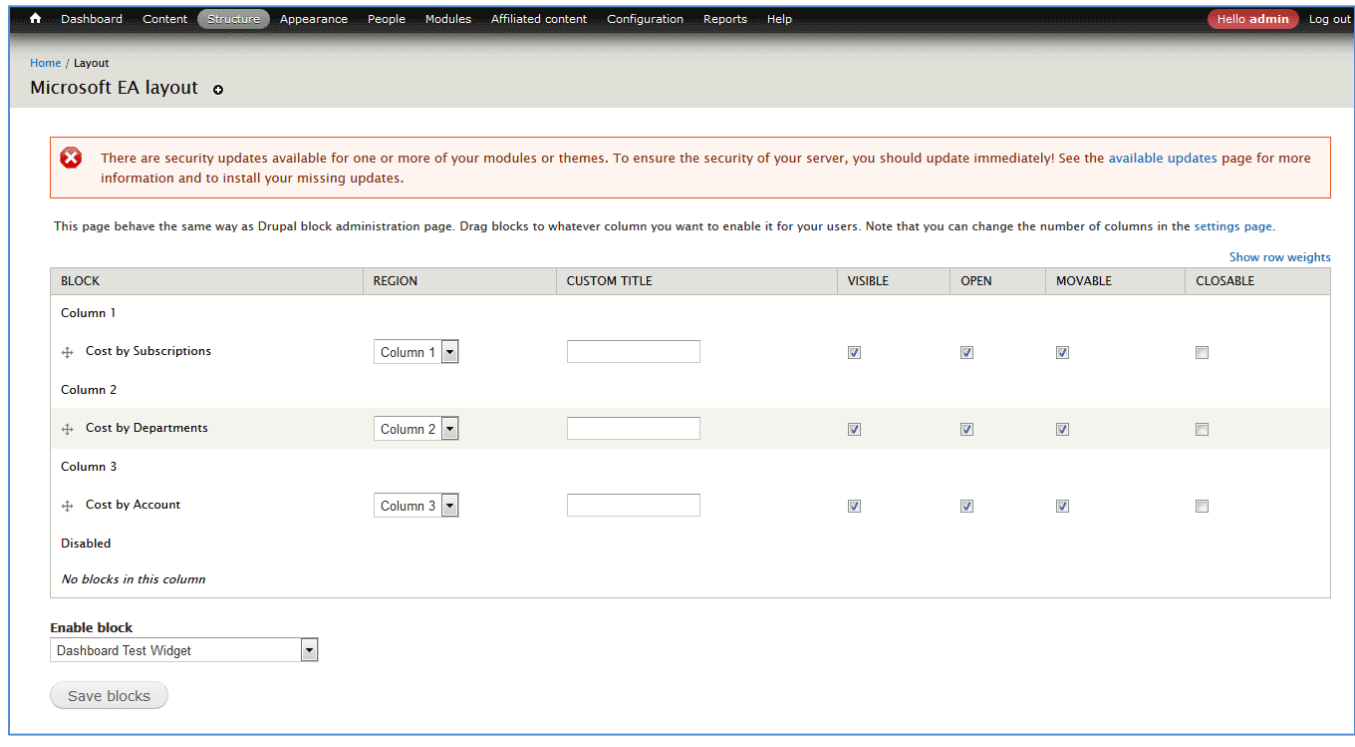

 Place the widget in the appropriate column and Save. Select/Unselect the checkboxes for Visible, Open, Movable & Closable as per the need.

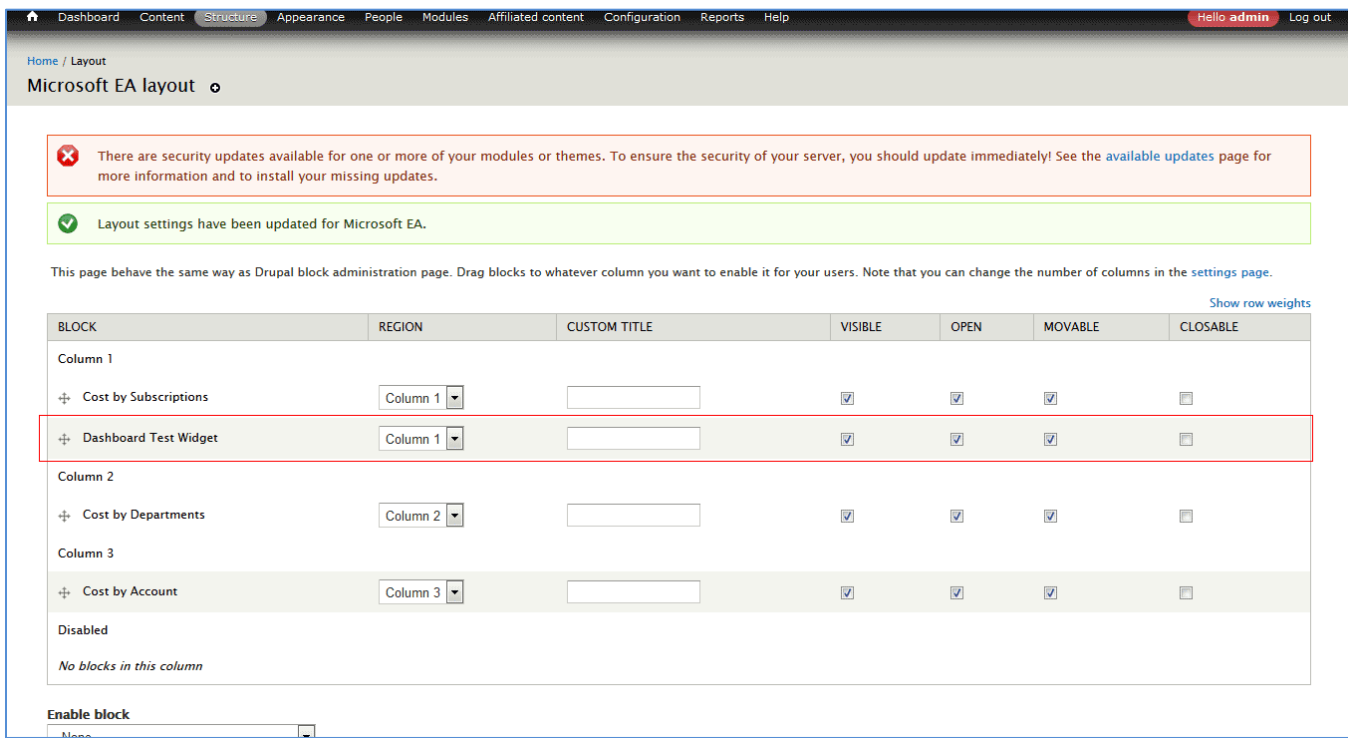

Now go to the Dashboard Page. The widget configured now will be displayed in the Dashboard.

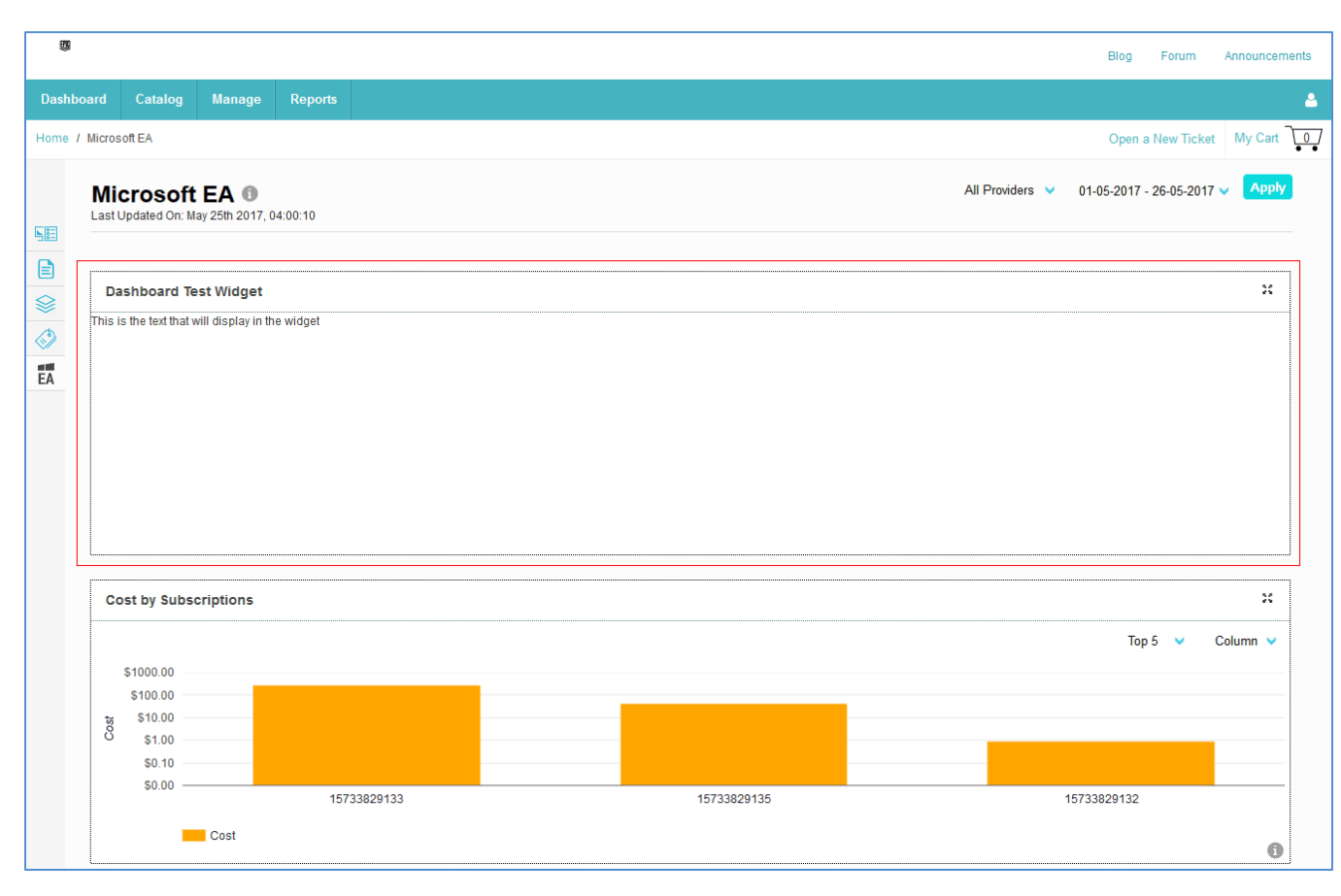

This completes **TASK 2**.